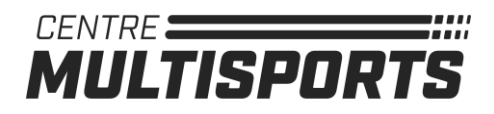

# **How to connect to a streaming class**

Now that you've booked a live stream class, here's what comes next.

# **Step 1: Check your email for the live stream link**

Live stream links are sent out **30 minutes before the start of class**. If you're booking within the last 30 minutes, then you'll receive the email (currently English language only) within a minute or two.

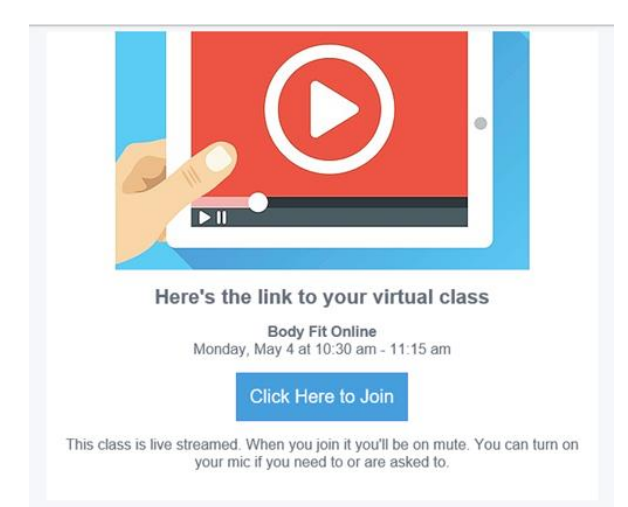

Additionally, you can join the class from our web site [centremultisports.org.](http://www.centremultisports.org/) Just log in and head to your schedule to find the link.

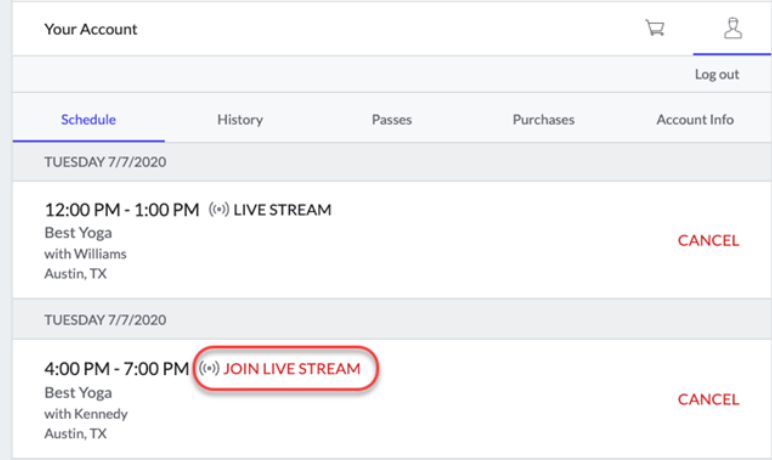

If you're unable to join class though you've received the email with the live stream link, call the Centre Multisports at 450-218-2821. It's likely that you have duplicate profiles there, and a staff member will be able to resolve that issue for you.

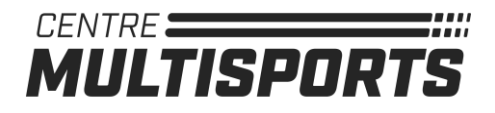

## **Step 2: Decide which browser and device you'll use to attend class**

On a desktop, live stream classes work better on **Google Chrome.**

On a mobile device, the best experience will be found on **iOS Safari** or **Chrome for Android**.

If you are using an iOS device, you must disable the pop up blocker. Here's how to do that:

- 1. Go to Settings > Safari.
- 2. In the **General** section, tap the **Block Pop-ups** toggle. It will turn white to indicate it's turned off.

#### **Step 3: Log in to the live stream class**

You can log in with **your consumer mode login**: This is the login you use to access the studio's site on a web browser.

If class hasn't started yet, you'll hang out in a waiting room.

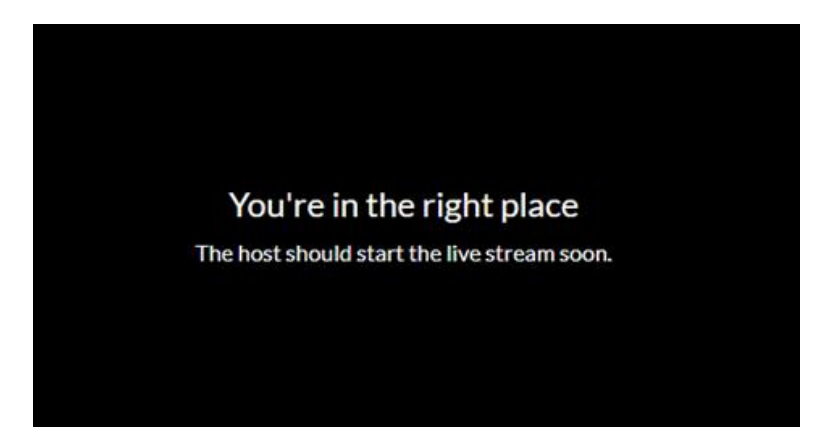

# **Step 4: Set your camera and microphone preferences**

Your browser will ask to access your camera and microphone. Choose **Allow**—you'll still be able to mute your mic or turn off your camera in class if you'd like, but enabling at the browser level ensures you have control when the live stream starts.

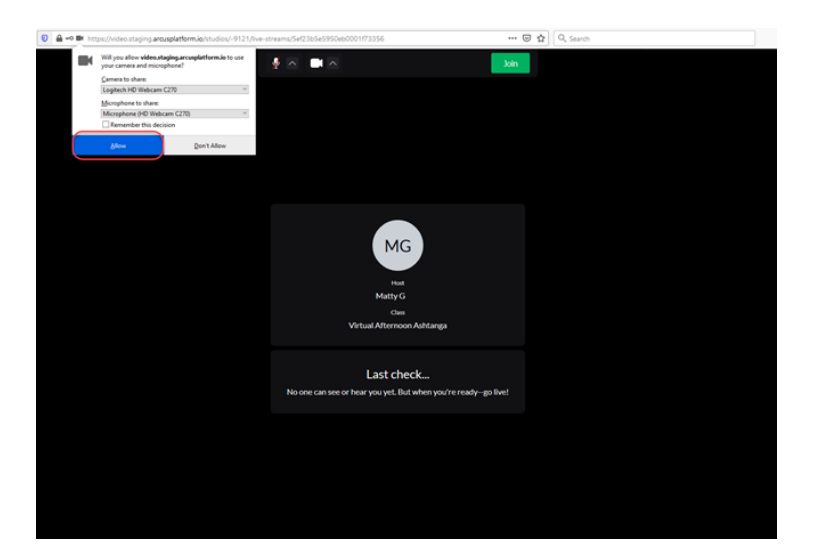

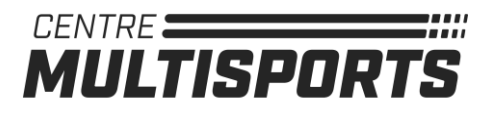

You can use the microphone and camera buttons at the top to set your preferences.

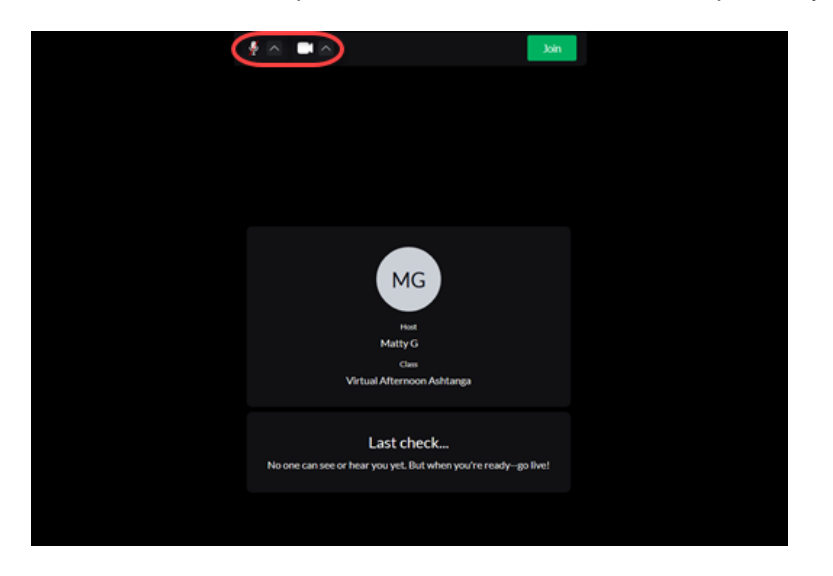

• If your camera and/or microphone are not working, use the links below to learn how to enable your camera and mic for the class. Also, keep in mind that only the first 15 attendees can share their video. o [Chrome](https://support.google.com/chrome/answer/2693767?co=GENIE.Platform%3DDesktop&hl=en&oco=1) / [Safari](https://support.apple.com/guide/safari/websites-ibrwe2159f50/mac) / [Firefox](https://support.mozilla.org/en-US/kb/how-manage-your-camera-and-microphone-permissions) / [Microsoft Edge](https://support.microsoft.com/en-us/help/4468232/windows-10-camera-microphone-and-privacy)

Only 15 participants can share their video during class, so if you're the 16th person to join, you may see this message:

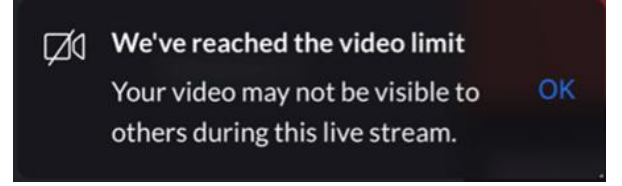

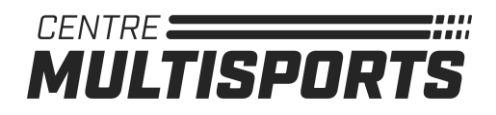

## **Step 5: Join the class**

When you're ready to join the class, click **Join** at the top.

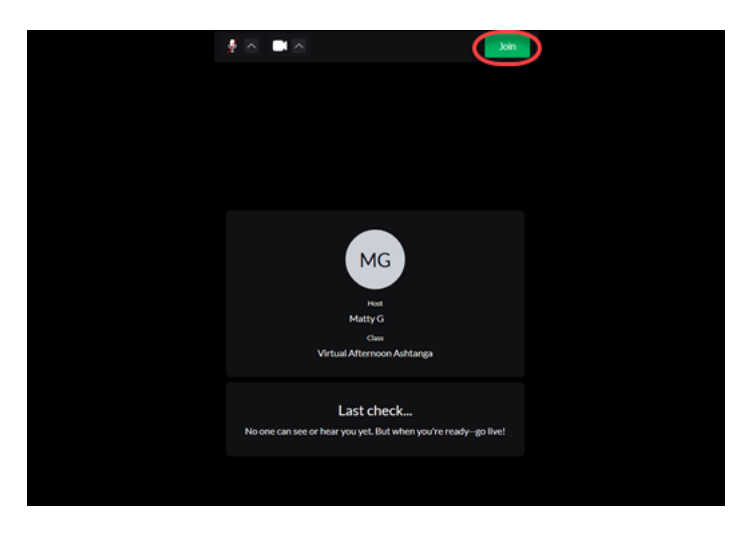

You can click on the Full screen icon on the right to enlarge the video to full screen view during class. You also have the option to change views:

- **Presenter view** shows the instructor's video
- **Grid view** shows up to 15 participants' videos along with the instructor's video in a grid

When class is over, you can click **Leave live stream**, then **Sign Out**.

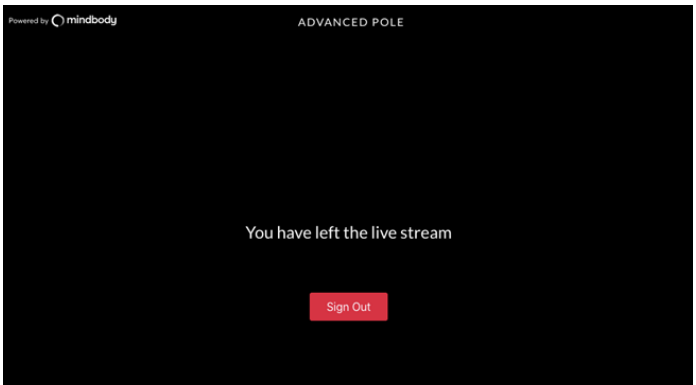